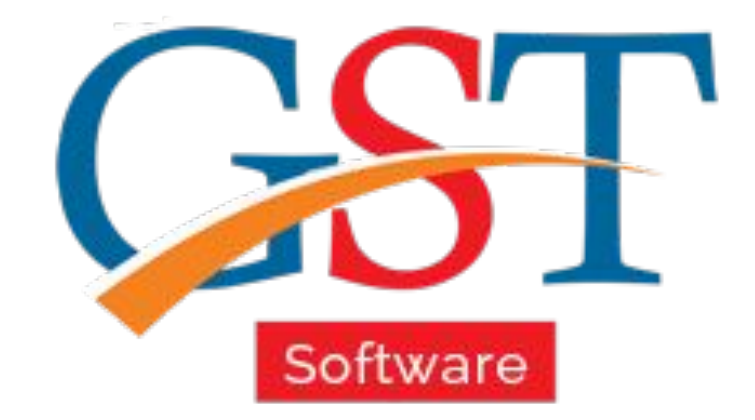

## A Complete Guide Data Migration to Gen GST

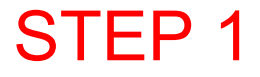

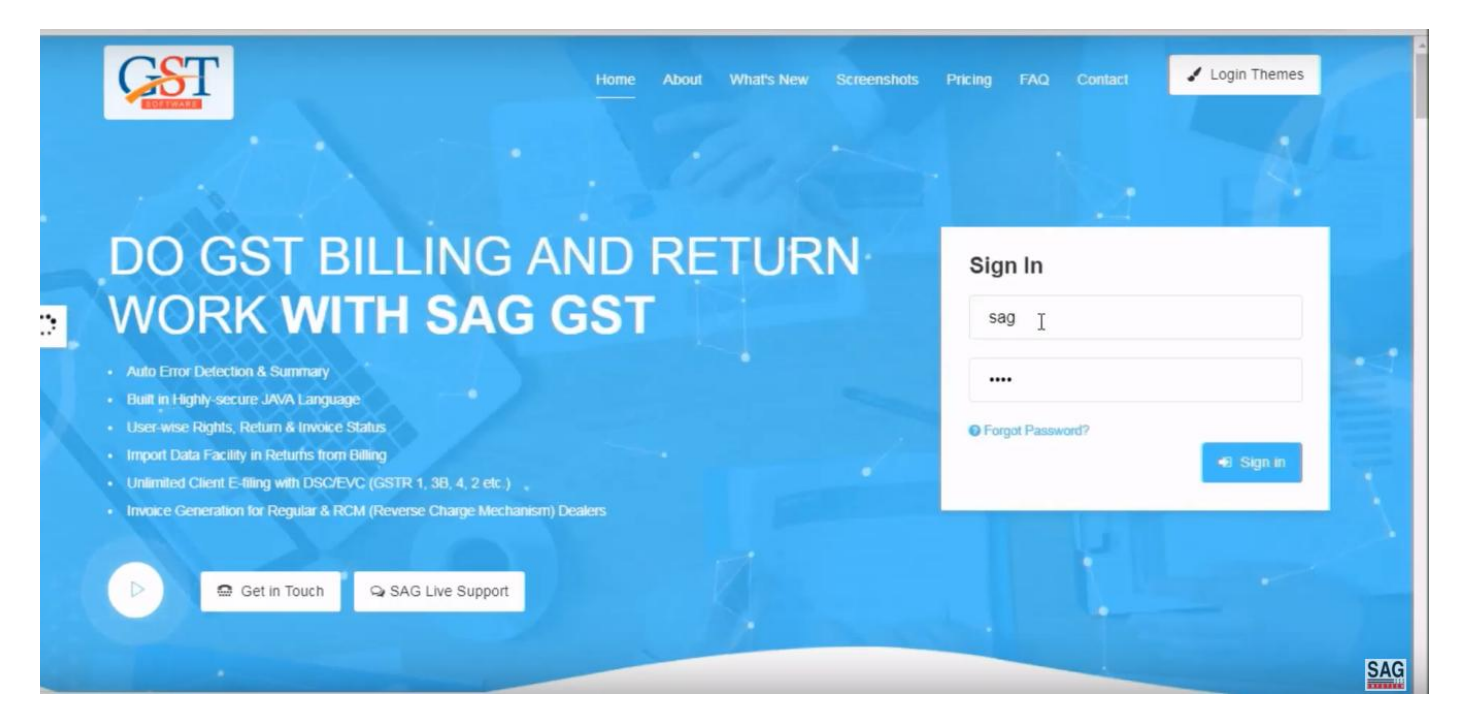

#### First of all, you have to sign-in with valid ID password

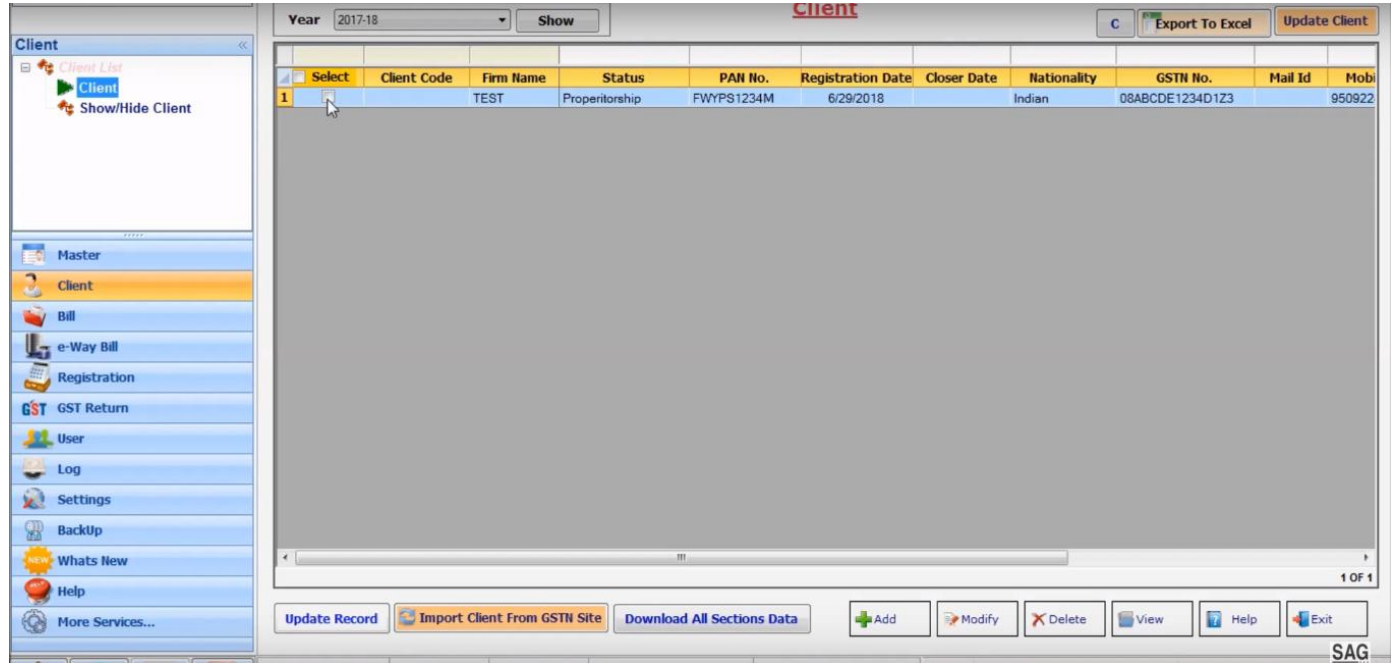

After sign-in select the client option and can transfer all the previous data to new GST version software

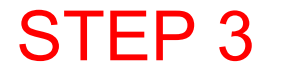

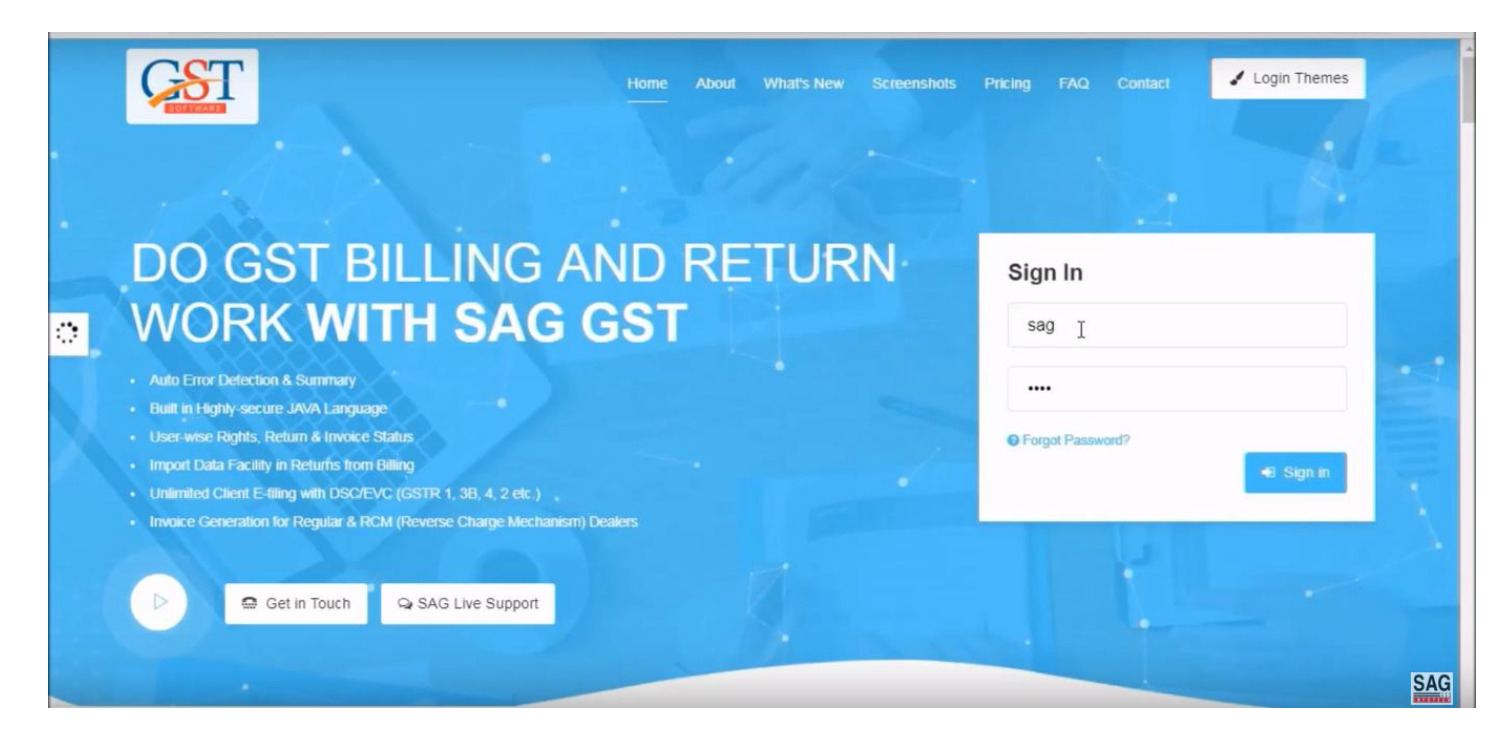

To import the client in "JAVA GST Software" you have to sign-in again.

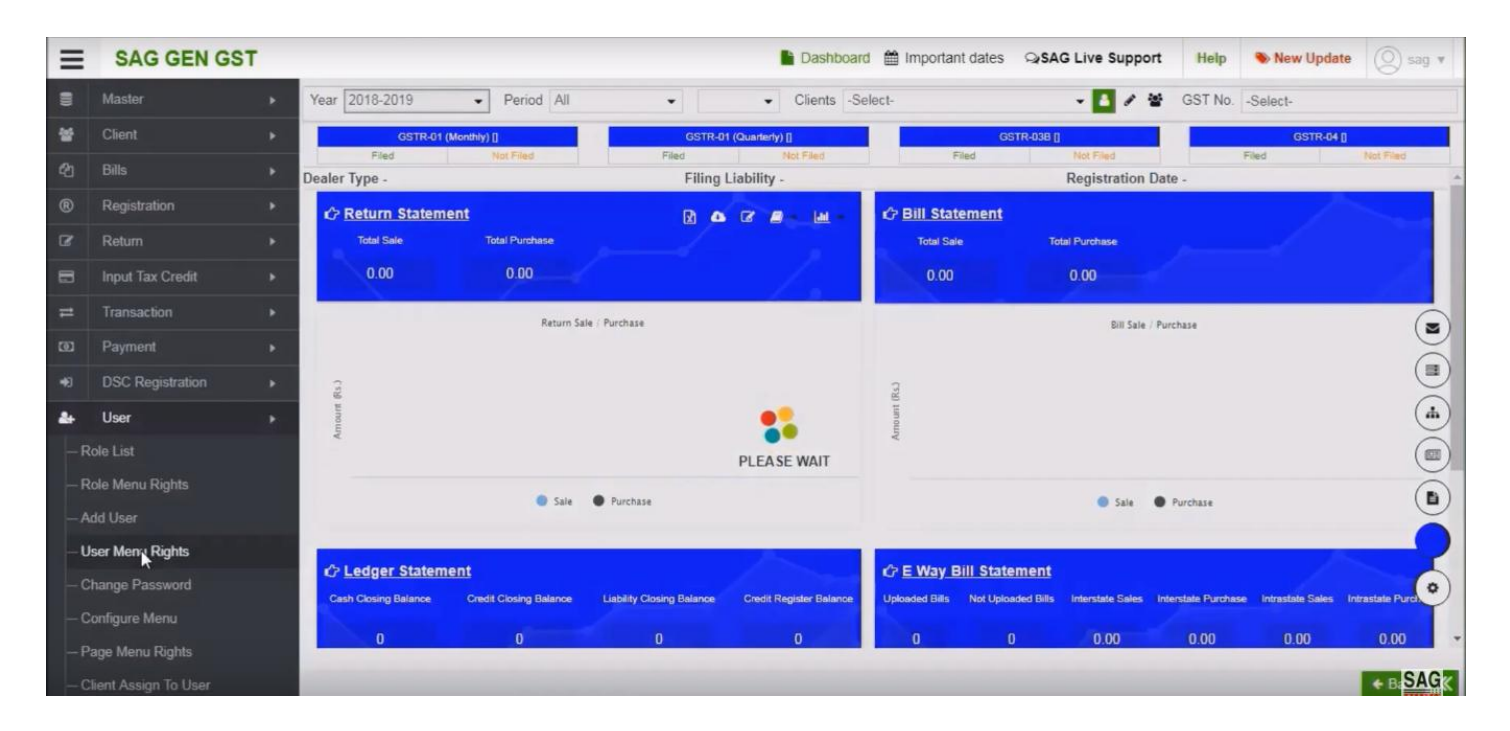

After that click on 'user' option and select the 'user menu rights'

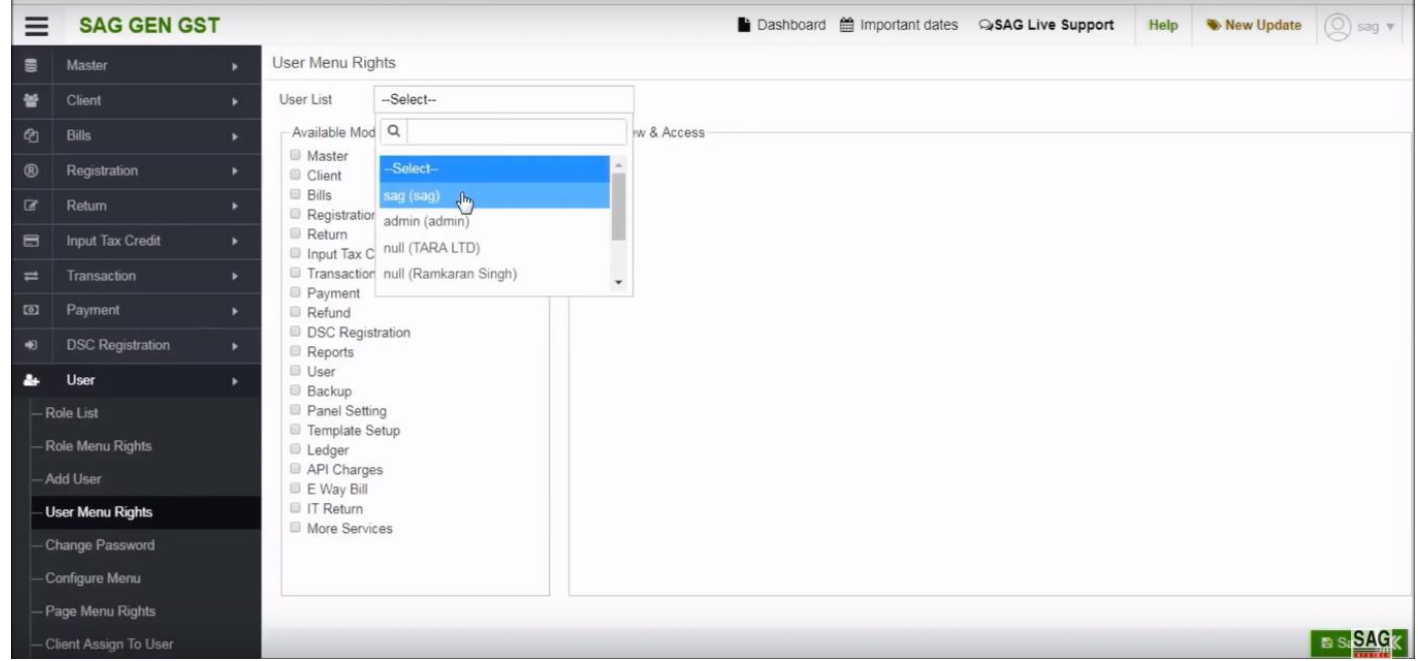

After selecting the user menu rights tab, go above and select the user in the user list

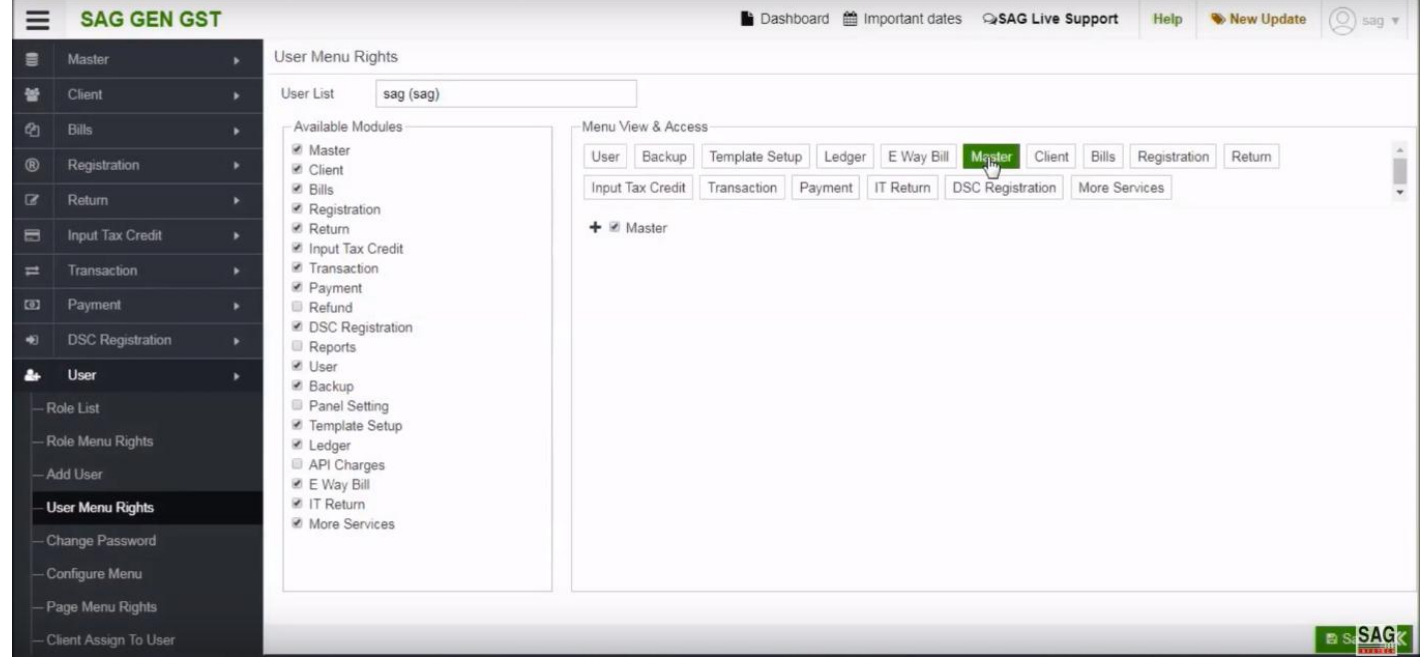

 After that click on the master option, tick on the checkbox and save it by click on the save tab.

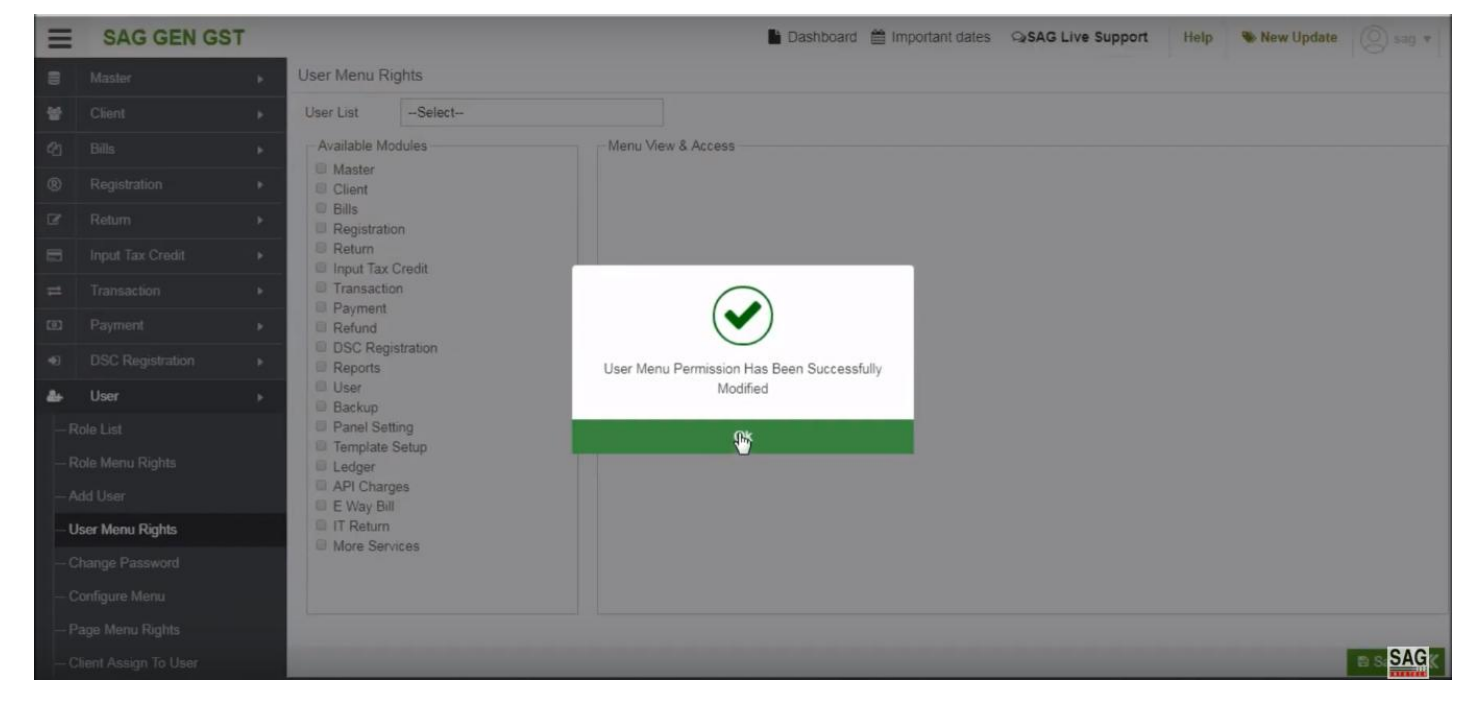

Once we get the message that it successfully saved after that you can log out to check the process successfully done or not then again you have to sign-in to view the confirmation.

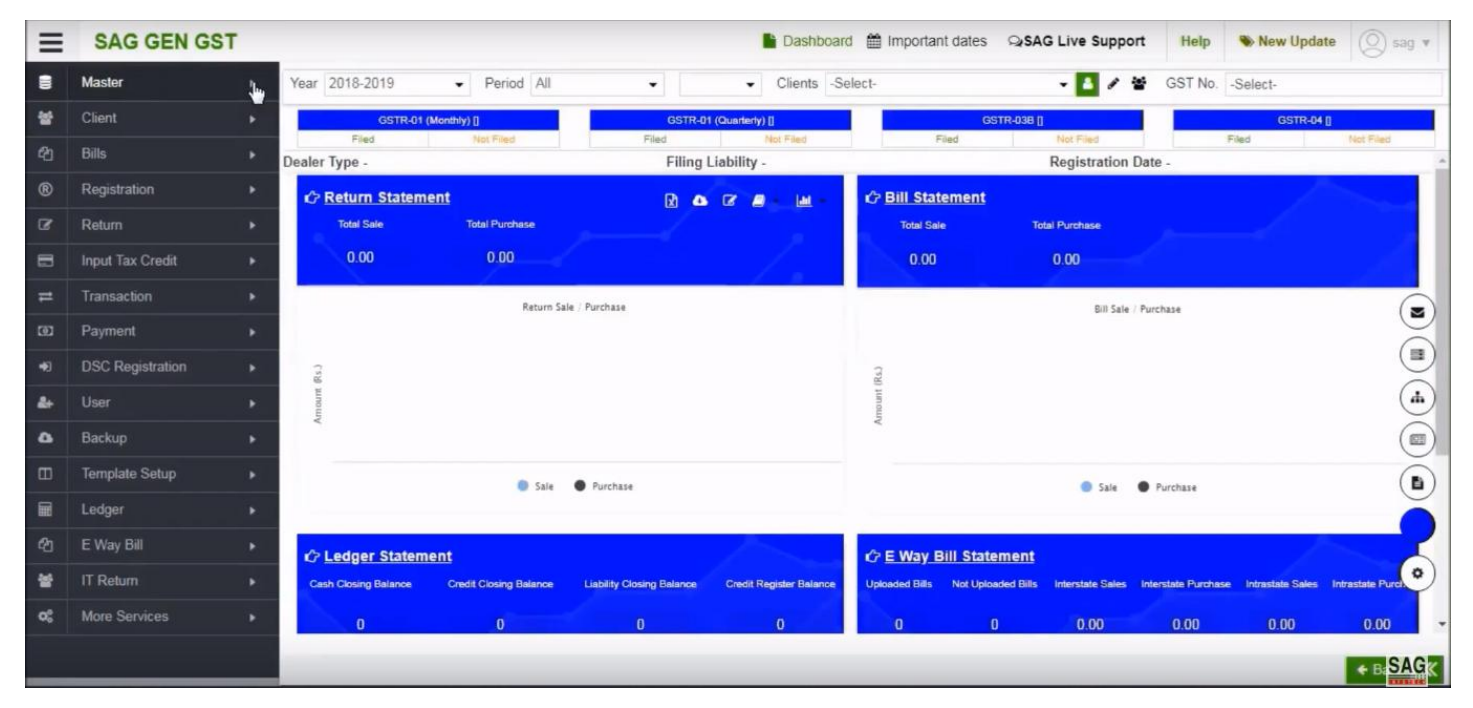

After the sign-in now click on 'Master' option

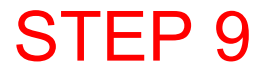

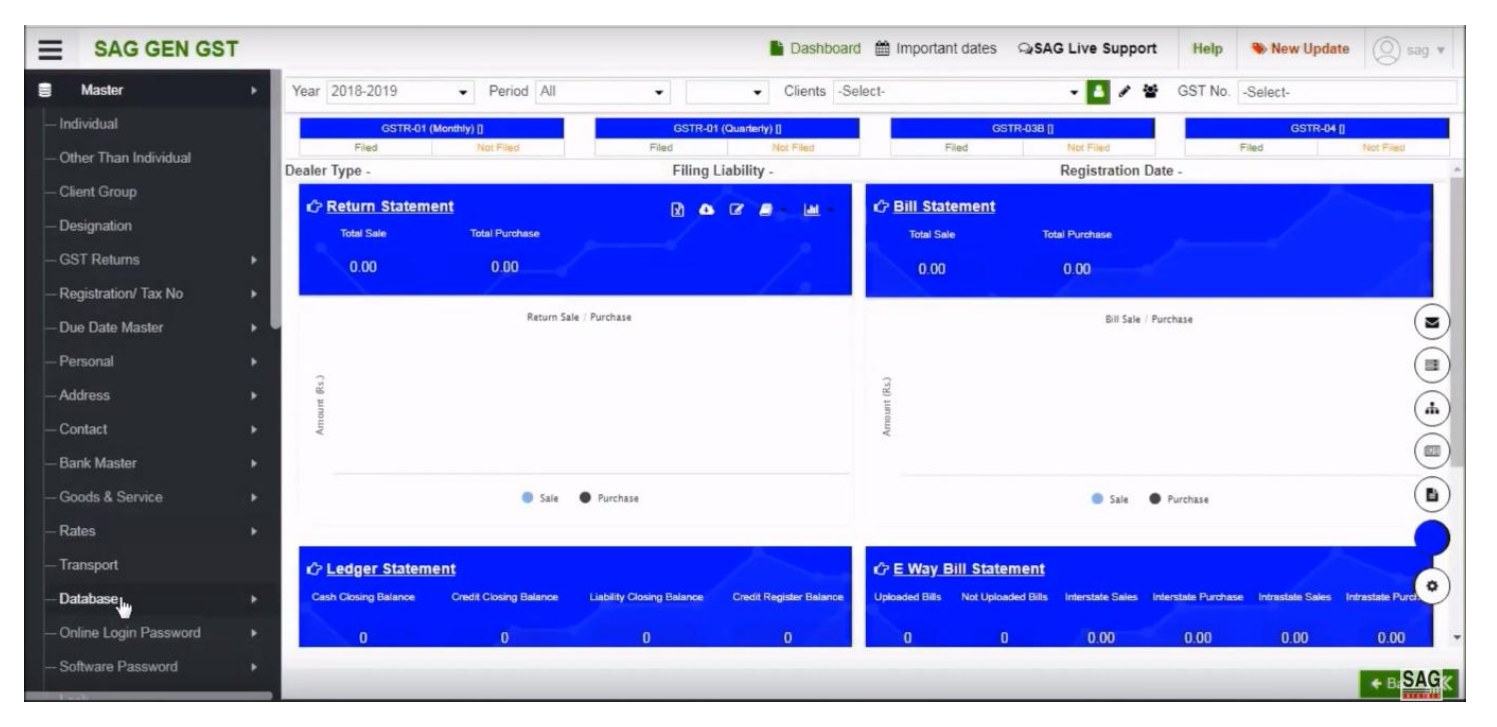

After clicking on the master tab, select the 'Database' option

,,,,,

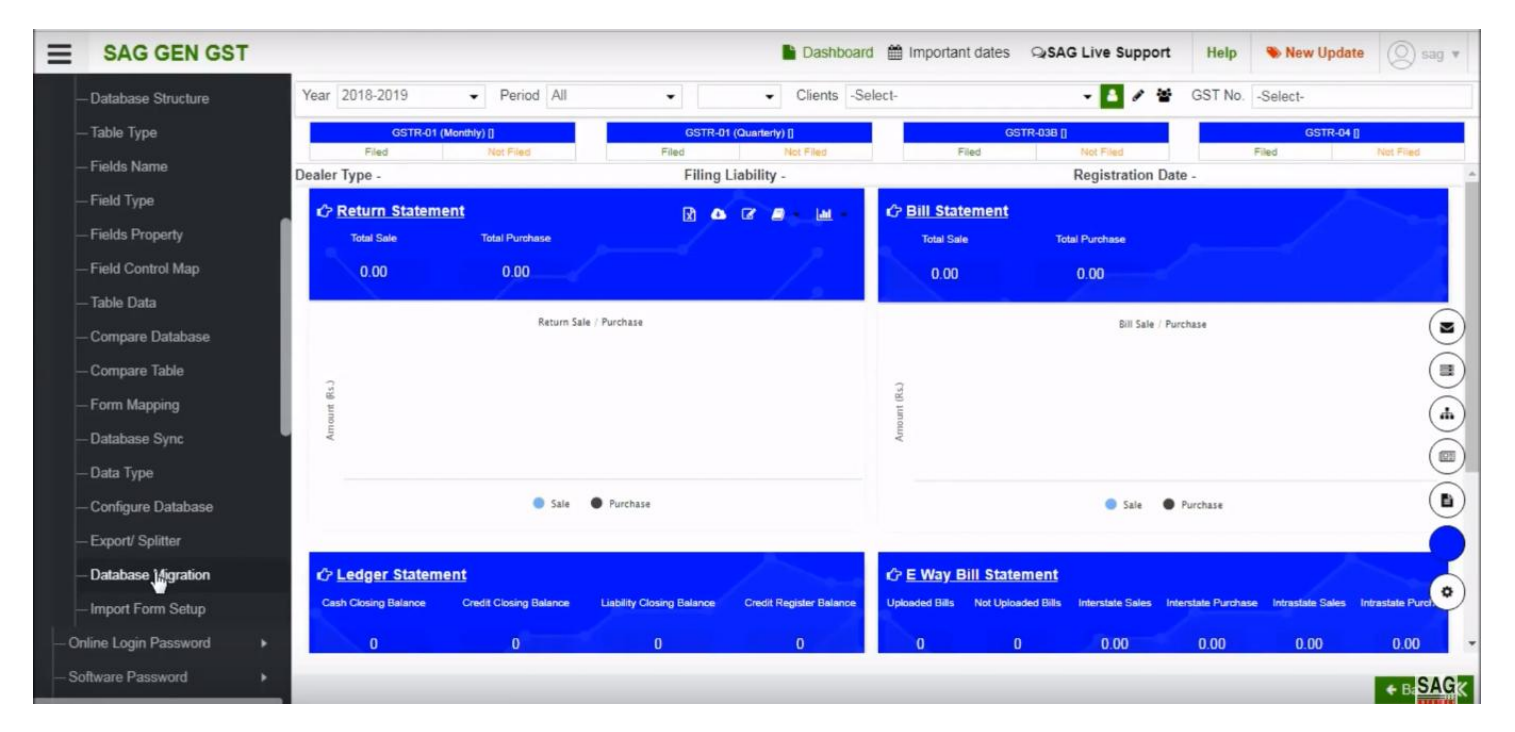

After that select the database migration option.

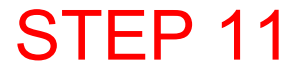

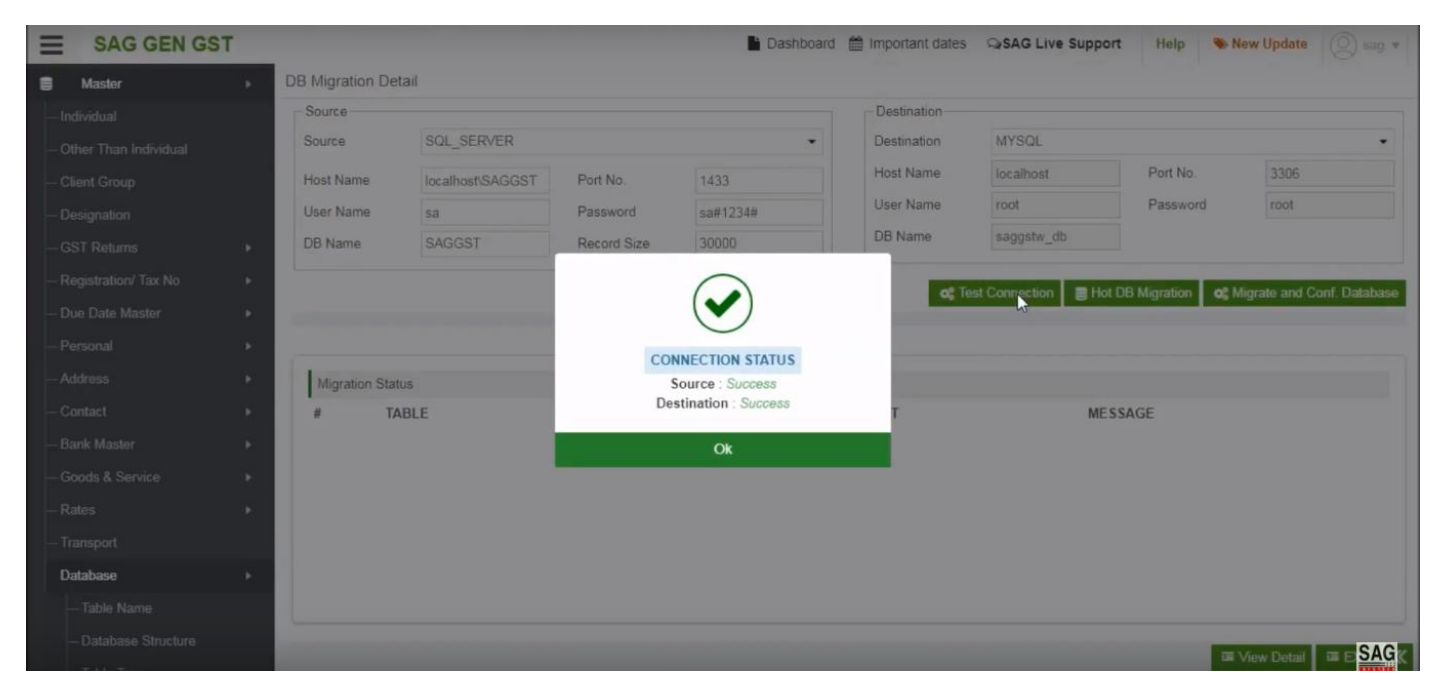

After clicking on database migration option, click on the 'test connection option' to test the connection between previous and the current is successfully done

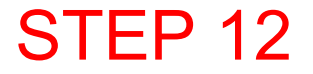

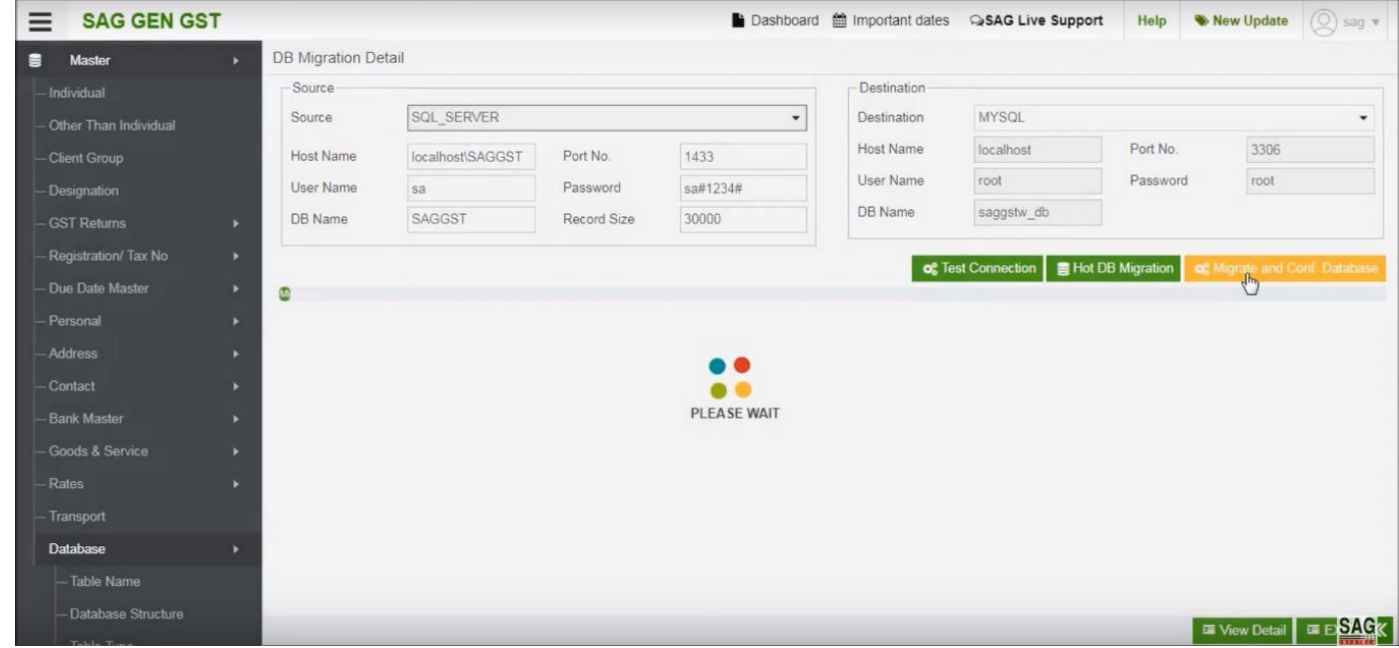

After that click on 'migrate and conf. database' option, to migrate the previous database into the current one

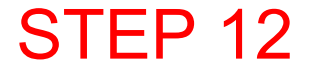

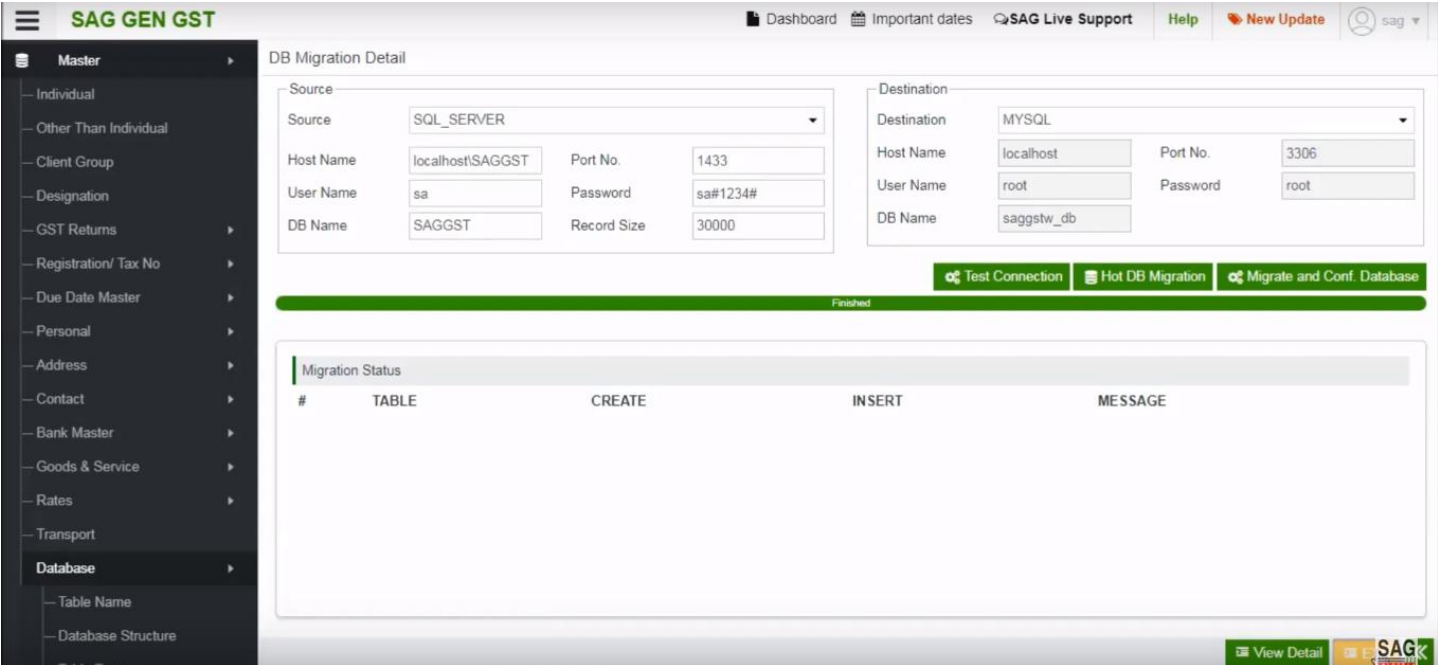

After complete the migration process, click on the exit button.

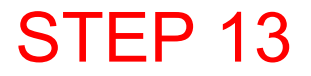

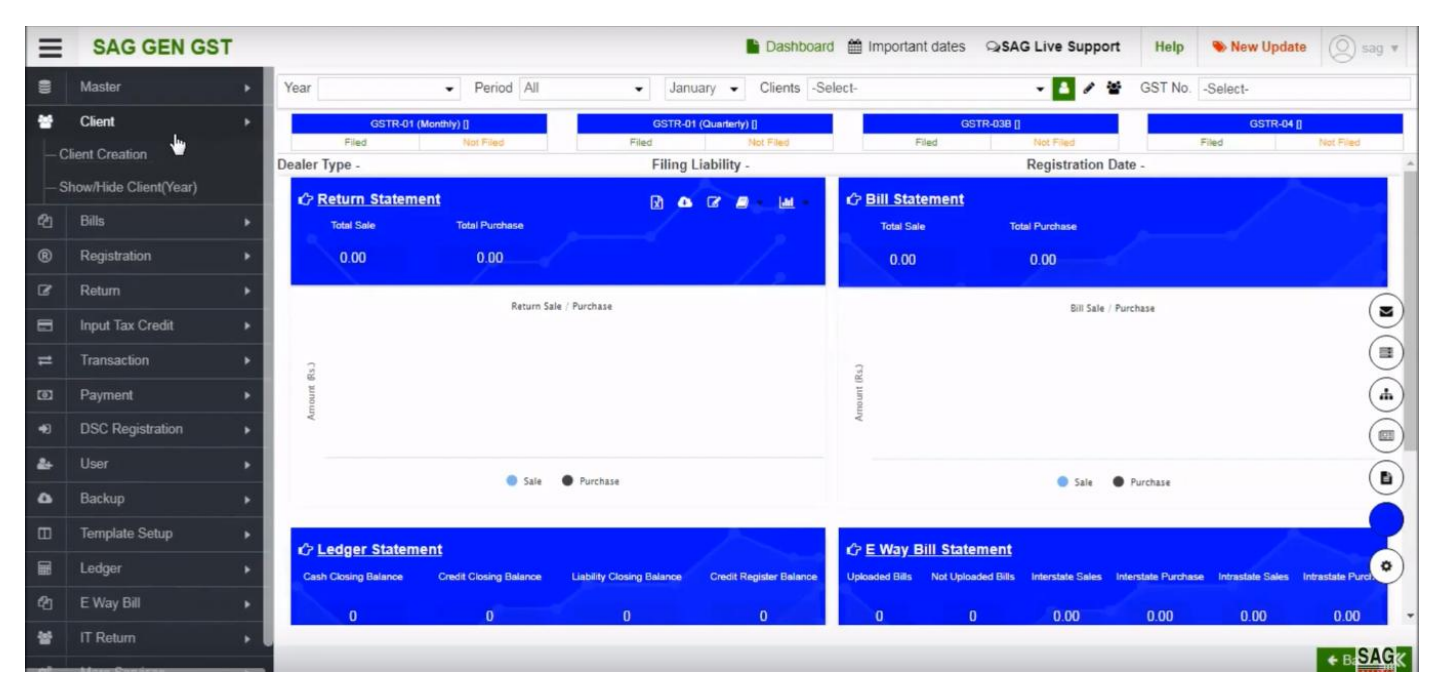

Now, go above click on 'client' option and select the 'client creation' tab to check the data that we migrate into previous software

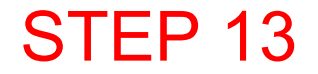

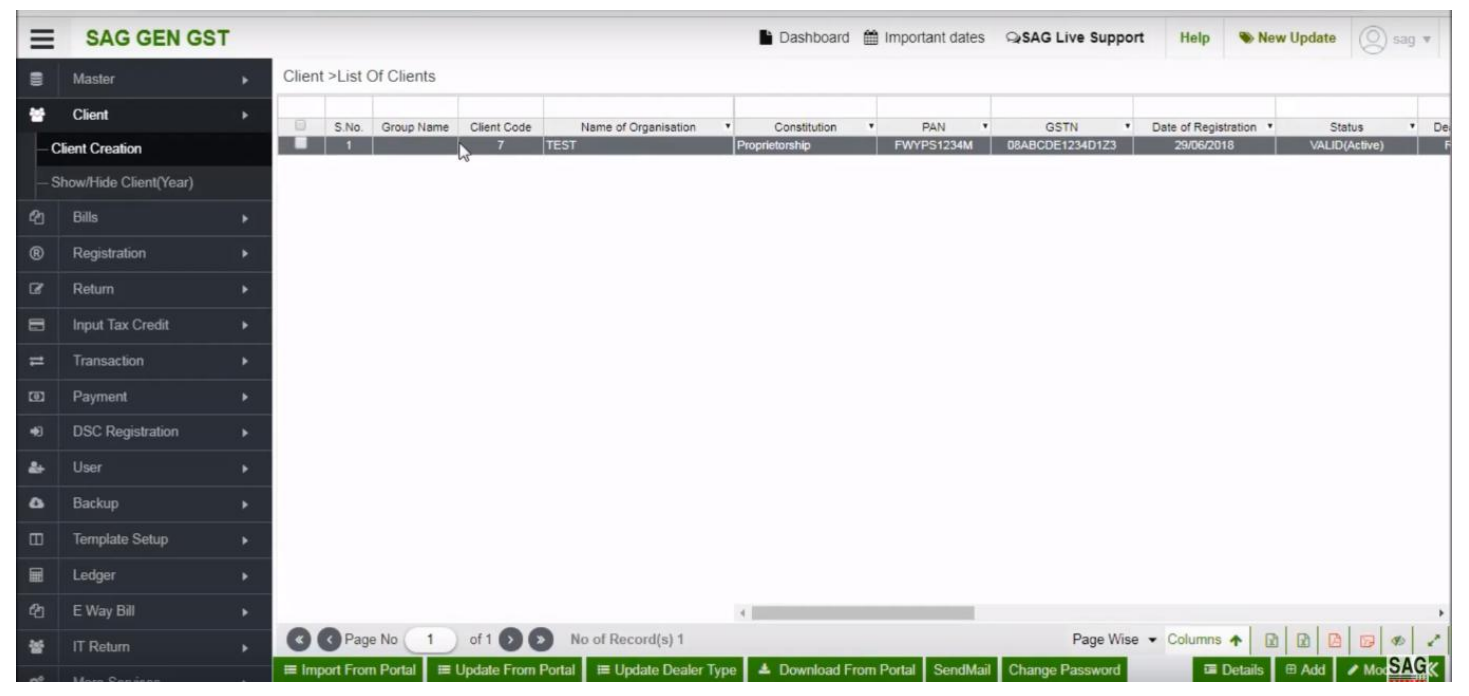

Now, you can see all the details that you migrated into previous software by using the migration process.

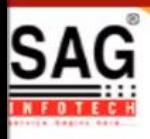

# **GEN GST SOFTWARE**

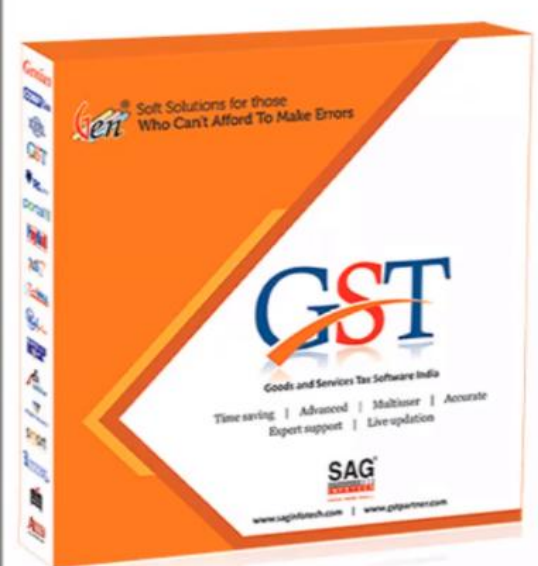

- · Gen GST Hosts Complete GSTR Forms i.e. 7, 8, 1, 3B, 4
- GST Annual & Audit Return Filing Forms
- GST Billing & E Way Bill Solutions
- JSON File Validation Before Portal Uploading
- . Import/Export Facility From Govt Portal
- GSTR Forms Reconciliation for Invoice Match-Mismatch

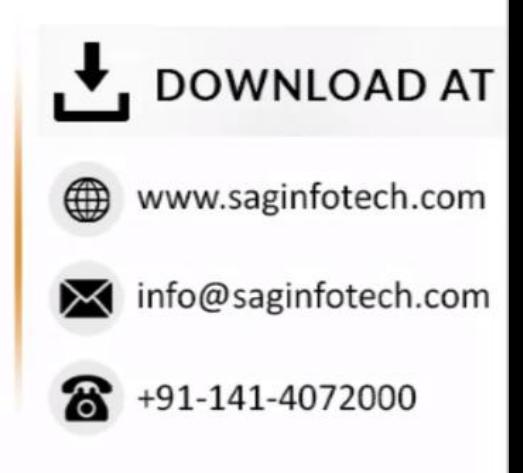